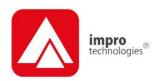

## IXP20 Net

#### **USER MANUAL**

#### **Scope of Document**

This document gives a brief overview of operation of the IXP20 Controller's Web user interface.

#### **Document Conventions**

We use the following conventions in this document:

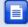

Note - points out extra information

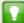

Tip – points out alternative methods to perform a task

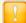

Important – points out important information

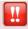

Warning – points out potential danger to you or the product

#### **Before You Begin**

Have the following available:

- An active Ethernet connection to the IXP20 Controller (using a standard Ethernet cable).
- Access to either Windows® Internet Explorer 8 (and above) or Firefox 3 (and above).
- The latest version of Java Runtime Environment installed.

#### **Installing Java Runtime Environment (JRE)**

- 1. In your Internet Browser go to www.java.com.
- 2. On the Home Page, click on the Free Java Download button.
- Click the **Install** button.
- 4. At the Java Setup Welcome dialog, click the **Accept >** button.
- At the Java Setup Complete dialog, click the Finish button.
- 6. Close your internet browser.
- Restart your PC.

#### Starting the IXP20 Net

#### Over a LAN

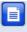

Do NOT open more than 1 instance of the Web Interface per Controller. When using the Web Interface with the Touch Screen Controller, ensure the screen is locked.

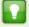

If the Web Server resides on a Port other than Port 80, the URL becomes: http://ixp20:XX/. The XX highlighted in the URL refers to the new Port number.

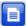

If your Controller connects direct to the PC, refer to page 28 for information on accessing the Web Interface.

- In your Internet Browser go to http://ixp20/. This is for a new installation.
- 2. If necessary, at the Security Warning, click the **Run** button and then the **OK** button.

- 3. Enter the default **Admin Code (12345)**. For information on changing this code, refer to page 27.
- Select a location in which to save the Backup. Backup takes place automatically at startup, retaining the 5 most recent backups. See the section entitled Manual Backup on page 27 for more information.
- 5. Click the **Open** button.

#### Over a WAN

When the Web Interface loads, it connects to the Controller using the hostname and the Controller's configured port. This hostname is only valid on the LAN. To connect the Web Interface to the Controller from another network or across the internet, provide the router with a public static IP Address or a dynamic hostname and configure port forwarding.

- In your internet browser, at the http:// prompt, enter the router (that the Controller lies behind) Hostname (or IP Address) along with the Port Number separated by a :.
- 2. Wait for the Web Interface to load (the time taken depends on the speed of your internet connection).
- 3. At the Controller Connection Error dialog, click the **Yes** button.
- In the Hostname or IP Address textbox, enter the router Hostname (or IP Address).
- 5. Click the **OK** button.
- 6. In the **Host Port** textbox, enter the **Port Number** for the router.
- 7. Click the **OK** button.

The values used for the alternative Hostname and Host Port load as defaults the next time you load the Web Interface on the same computer, logged in as the same user.

#### Date or Time Setup

1. From the Main Menu, select **System>Date/Time**.

- 2. Synchronise the IXP20 Controller's Date and Time to your PC by clicking the button.
- Set the Start and End Date for Daylight Savings using the buttons.
- 4. Set the time that Daylight Savings takes effect using the **Switch Time** textbox.
- Set the duration of the Daylight Savings time shift using the Shift Duration textbox.
- Click the button.

#### Auto-ID

Populate tables and identify Terminals by performing an Auto-ID:

- 1. From the Main Menu, select System>Auto ID.
- 2. At the **Auto-ID** dialog, click the **Yes** button.
- 3. Click the **OK** button.

#### **Door Configuration**

The IXP20 System supports a maximum of **8** Doors and **1** Antipassback (APB) Zone. Each Door has **3** Door Mode Patterns (each with **4** time period allocations). The user interface allows for configuration of each Door individually (labeled **1** through **8**) or configuration across all Doors at once (**All** label).

#### Add a Door

General Settings

1. From the Main Menu, select **System>Doors**.

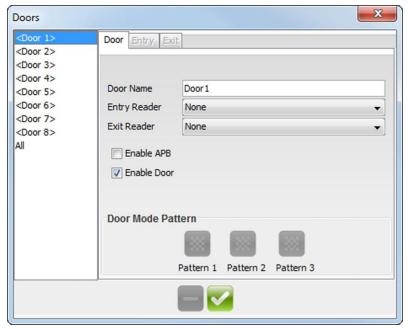

Figure 1 - Door Configuration Dialog

- With the **Door** Tab selected, in the **Door Name** textbox, assign a suitable name (maximum **16** characters).
- Select the Entry Reader using the drop-down list. Make your selection from the list of displayed Readers.
- 4. Select the **Exit Reader** using the drop-down list. Make your selection from the list of displayed Readers.
- If required, add the Door to the Anti-passback (APB) Zone, by selecting the Enable APB checkbox.
- 6. If necessary, de-select the **Enable Door** checkbox.
- 7. Click the button.
- 8. Click the **OK** button.

#### Entry Settings

- Select the Entry Tab.
- 2. Using the **RTE Mode** drop-down list, make your selection:

- Normally Closed—sensor remains closed until opened by an operator.
- Normally Open—sensor remains open until closed by an operator.
- 3. Edit the **DOS Mode** using the drop-down list, your options include:
  - Normally Closed
  - Normally Open
- 4. Edit the **DOS Usage** using the drop-down list, your options include:

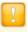

Do not configure the **DOS Usage** while the System is in **Emergency** mode. To deactivate Emergency mode, use the Controller Setup menu. Refer to page 23 for more information.

- Normal—alarm sounds if the Door remains open too long or if the Door is forced. Use this feature for monitoring real Door open states.
- Inhibit Reader—deactivates the Reader as long as the Door is open. Used to disable the reader while the Door remains open.
- Terminate Strike—deactivates the relay if Door is opened and closed or forced. Use this feature where the lock must reengage once the Door is closed.
- **Emergency**—opens all Doors immediately.
- 5. Set the **Buzzer Volume (Allowed)** using the drop-down list, select from the options (Off, Soft, Medium and Loud) given.

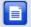

Standard Wiegand Readers only have two Buzzer volumes: Off and Loud.

- 6. Set the **Buzzer Volume (Denied)** using the drop-down list, select from the options (Off, Soft, Medium and Loud) given.
- Set the amount of time (in seconds) the Door stays open before an alarm triggers using the **Door Open Duration** textbox. By default, the Open Duration is set to **0**, disabling the Door Open Sensor (DOS).

- Set the amount of time (in seconds) the Door remains unlocked using the **Strike Duration** (in seconds) textbox. The default Strike Duration is **4**. The maximum Strike Duration is **999 999**.
- By default end-of-line sensing is disabled, to enable end-of-line sensing on the Door Open Sensor (DOS), select the **Enable DOS Line Sensing** checkbox.
- 10. Click the W button.
- 11. Click the OK button.

#### Exit Settings

- Select the Exit Tab.
- 2. Based on the similarity of the steps involved in Exit Settings, refer to the *Entry Settings* section (page 5) for more information.

#### Door Mode Pattern Configuration

- 1. Select the **Door** Tab.
- Click the Pattern 1 button.

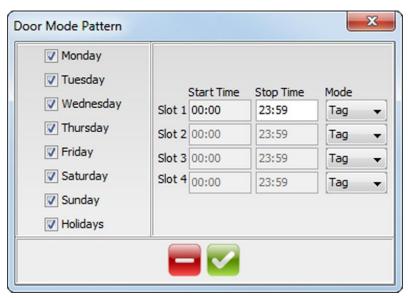

Figure 2 - Door Mode Patterns Dialog

- Make your selection from the list of available access days (Monday to Sunday or Holidays).
- 4. For **Slot 1**, enter a **Start** and **Stop Time**.
- 5. From the **Mode** drop-down list, select from the following:
  - Locked—the Door is locked and cannot be overridden with any
     Tag. In this Mode the Reader's LED flashes Red.
  - Tag—requires presentation of a Tag to open the Door. In this Mode the Reader's LED is steady Red.
  - Tag + PIN-code—requires presentation of a Tag followed by entry of a PIN-code to open the Door. PIN-codes range from 2 to 65534. After entering the PIN-code, complete the entry by pressing the # key). In this Mode the Reader's LED blinks Red then Green. Selecting this mode without connecting a keypad reader, applies Tag rules.
  - Tag + Reason—requires presentation of a Tag followed by entry of a Reason Code to open the Door. In this Mode, the Reader's LED blinks OFF then ON in Red. Selecting this mode without connecting a keypad reader, applies Tag rules.
  - Personal Access Code—requires entry of a Personal Access
    Code (PAC) to open the Door. Your Personal Access Code
    may range from between 1 to 999999999 followed by a #
    symbol. In this Mode, the Reader's LED blinks ON then OFF in
    Red.
  - Open on First Tag—the Door is opened when the first valid Tagholder presents their Tag and remains open. In this Mode the Reader's LED flashes Green.
  - Open Now—the Door opens at specified time. A Tag is not required to open the Door. In this Mode the Reader's LED is steady Green.
- 6. Repeat steps 4 and 5 for the remaining Slots.

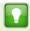

For example, set 4 time periods for a Door open between 8 am and 5 pm, that is:

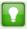

- Slot 1—Start Time 00:00 (default), Stop Time 07:59.
- Slot 2—Start Time 08:00, Stop Time 12:30.
- Slot 3—Start Time 12:31, Stop Time 17:00.
- Slot 4—Start Time 17:01, Stop Time 23:59.
- 7. Click the button.
- 8. Set any remaining Door Mode Patterns.
- 9. Click the button.
- 10. Click the button.

#### Delete a Door

- 1. From the Main Menu, select **System>Doors**.
- 2. Select the **Door** for deletion.
- 3. Click the button.
- 4. Click the **OK** button.
- 5. Click the button.

#### Access Group Setup

The IXP20 System allows you to create a **maximum of 8 Access Groups**.

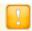

The **Default Access Group** allows ALL Tagholders access to ALL Doors at ALL times. Therefore, create Access Groups to restrict or allow access as required.

#### Add an Access Group

1. From the Main Menu, select System>Access Groups.

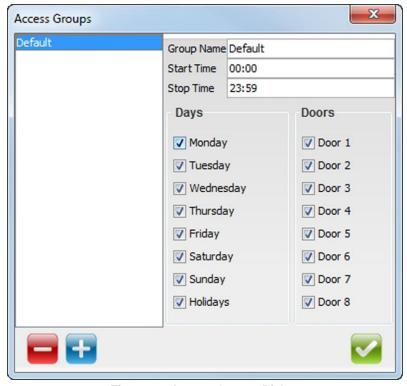

Figure 3 – Access Groups Dialog

- 2. Click the 🛂 button.
- 3. Enter a suitable name in the **Group Name** textbox.
- 4. Set the **Start** and **Stop Time**.
- 5. Make your selection from the list of available **Days**.
- 6. Make your selection from the displayed **Doors**.
- 7. Click the button.
- 8. Click the **OK** button.
- Click the button.

#### **Delete an Access Group**

- 1. From the Main Menu, select **System>Access Groups**.
- 2. Select the **Group Name** for deletion.

- 3. Click the button.
- 4. Click the OK button.
- Click the button.

#### **Edit an Access Group**

- 1. From the Main Menu, select **System>Access Groups**.
- 2. Select the Access Group for editing.
- 3. Based on the similarity of the steps involved in Editing an Access Group, refer to *Add an Access Group* (page 9) for more information.

#### Holidays Setup 🚳

The IXP20 System allows you to configure a maximum of 18 Holidays.

#### Add a Holiday

- 1. From the Main Menu, select System>Holidays.
- 2. Click the 🔀 button.
- 3. Enter a suitable Holiday name in the **Name** textbox.
- 4. Set the **Start Date** by clicking the 🛅 button.
- 5. Set the **End Date** by clicking the button.
- 6. Click the button.
- 7. Click the button.

#### Delete a Holiday

- 1. From the Main Menu, select **System>Holidays**.
- 2. Select the **Holiday Name** for deletion.
- 3. Click the button.
- Click the button.

#### Edit a Holiday

- 1. From the Main Menu, select **System>Holidays**.
- 2. Select the **Holiday Name** for editing.
- 3. Based on the similarity of the steps involved in Editing a Holiday, refer to the section *Add a Holiday* (page 11) for more information.

#### Reason Code Setup

The IXP20 System allows for storage of **up to 10 Reason Codes**. You may assign any number between **1** and **99** as a Reason Code.

1. From the Main Menu, select **System>Reason Codes**.

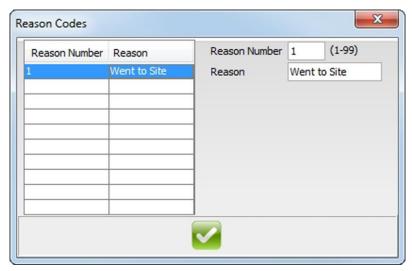

Figure 4 - Reason Code Dialog

- 2. To select a **Slot Number** between **1** and **10**, click on the corresponding row in the table.
- Enter a number between 1 and 99 in the Reason Number textbox.
- 4. Enter a suitable description in the **Reason** textbox.
- Click the button.
- 6. At the **Message** dialog, click the **OK** button.
- 7. The **Reason Number** and **Reason** now appear in the table.
- 8. Click the button.

Return to the Main Menu by clicking the 60 button.

## **Tagholder Configuration**

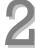

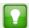

Setting up a Template before batch enrolling Tagholders, streamlines the Tagholder addition process.

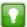

Because of the way standard Wiegand Readers handle HID Tag codes, IXP20 Sites using standard Wiegand Readers connected to the IXP20 Controller (iTRT Platform) can only support one of two options:

- HID Tags only (set the DIP-switch to Wiegand Open Format and the Wiegand Reader to HID Raw Mode) or
- any other Tag type (that is Slim Tags, Omega Tags, Mifare® Standard, Mifare® Ultralite, FeliCa, Desfire, WriTag 128 and WriTag 2048 depending on the Reader). Set the DIP-switch to Wiegand 26-bit/44-bit.

For more information refer to the IXP20 Controller (iTRT Platform) Installation Manual. If you need a combination of HID Tags and other Tag types, make use of the ImproX Multi-discipline Readers.

The IXP20 System supports a maximum of **1 000** Tagholders, each with a maximum of **3** Tags.

#### Add Tagholder

#### **Tagholder Information**

- 1. From the Main Menu, select **Tagholders**.
- 2. Click the 🛂 button.

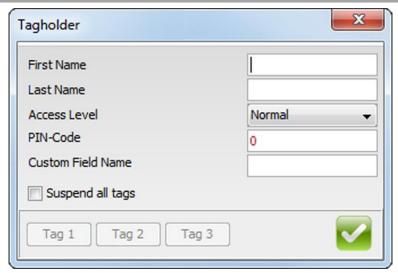

Figure 5 - Tagholder Dialog

- 3. Complete the First and Last Name textboxes.
- 4. Using the Access Level drop-down list, select from the following:
  - Visitor—restricted access, valid for day of issue only.
  - Normal—employee Tagholder, access restricted by Door Mode.
  - Administrator—overrides Anti-passback (APB) rules.
- 5. If necessary, complete the **PIN-code** textbox.
- 6. Edit the Custom Field textbox.
- 7. If necessary, select the **Suspend All Tags** checkbox.
- 8. Click the button.

#### **Tag Information**

1. Click the **Tag1** button.

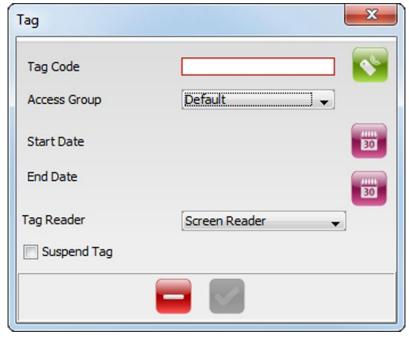

Figure 6 - Tag Dialog

- 2. Select your Tag registration reader using the **Tag Reader** drop-down list.
- 3. Click the button alongside the **Tag Code** textbox, or type the tag code into the **Tag Code** textbox.
- 4. Present a Tag to your chosen **Tag Reader**.

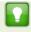

Alternatively, enter a Personal Access Code (PAC) in the **Tag Code** textbox. Your Personal Access Code may range from between **1 to 999999999**.

- 5. From the **Access Group** drop-down list, make your selection.
- 6. Complete the **Start** and **End Date** requirements using the associated buttons.
- 7. If necessary, select the **Suspend Tag** checkbox.
- 8. Click the **button**.

- 9. If necessary, select the Suspend All Tags checkbox.
- 10. Click the Moutton.

#### Add a Batch of Tags

#### Individual

- 1. From the Main Menu, select Tagholders.
- Click the button.

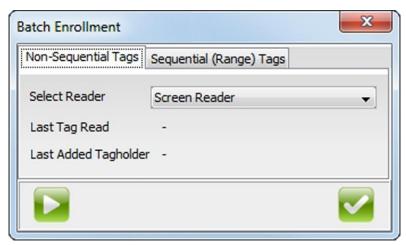

Figure 7 - Non-Sequential Tags Dialog

- 3. Select the Non-Sequential Tags tab.
- 4. Select your Tag registration reader using the **Screen Reader** drop-down list.
- 5. At the Batch Enrollment screen, click the button.
- 6. Present each Tag in succession to the selected reader.
- After enrolling the batch of Tags, click the button.
- 8. Click the button.

#### Sequence

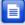

The System saves the First enrolled Tag under the number displayed alongside **Tagholder Reference**. When using a Tagholder Template, this number gets added to the end of the Template.

- 1. From the Main Menu, select **Tagholders**.
- Click the button.

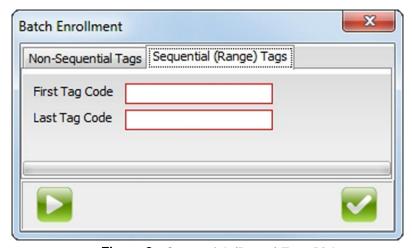

Figure 8 – Sequential (Range) Tags Dialog

3. Select the **Sequential (Range) Tags** tab.

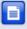

A **Tag Code** is a minimum of 1 digit, and a maximum of 16 digits. The **First Tag Code** must be smaller in value than the **Last Tag Code**. The difference between the **First** and **Last Tag Code** values cannot be more than 1 000.

- 4. Enter the code of the first Tag in the **First Tag Code** text box.
- 5. Enter the code of the last Tag in the Last Tag Code text box.
- 6. Click the button.

7. Click the button.

#### **Delete a Tagholder or Tag**

- 1. From the Main Menu, select Tagholders.
- 2. Select the Tagholder you wish to delete.
- 3. Click the button.
- 4. At the confirmation message, click Yes.

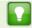

Alternatively, if you would like to delete just the Tag (keeping the Tagholder enrolled in the System), click the **Tag1**, **Tag2** or **Tag3** button representing the Tag for deletion.

#### **Edit Tagholders or Tags**

- 1. From the Main Menu, select **Tagholders**.
- 2. Select the **Tagholder** for editing.
- Click the S button.
- 4. Based on the similarity of the steps involved in Editing a Tagholder or Tag details, refer to the *Add Tagholder* section (page 13).

#### Tagholder Template Setup

Create a template for Tagholder enrollment as follows:

- 1. From the Main Menu, select **Tagholders**.
- 2. Click the button.

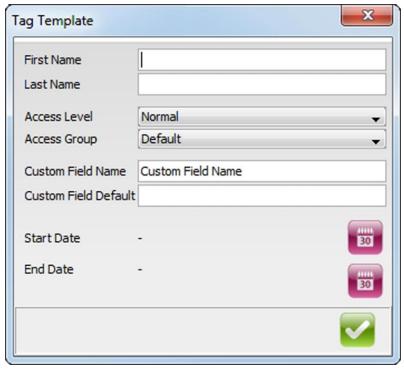

Figure 9 - Tag Template Dialog

- Complete the First and Last Name textboxes.
- 4. From the **Access Level** drop-down list, select from the following:
  - Visitor—restricted access, valid for day of issue only.
  - Normal—employee Tagholder, access restricted by Door Mode.
  - Administrator—overrides Anti-passback (APB) Rules.
- 5. Select an **Access Group**, using the drop-down list.
- 6. Edit the **Custom Field Name** textbox.
- 7. Complete the **Custom Field Default** textbox.
- 8. Complete the **Start** and **End Date** requirements using the associated buttons.
- 9. Click the button.

Return to the Main Menu by clicking the 100 button.

## Reports

#### View Reports

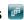

1. From the Main Menu, select **Reports>Selected Report**.

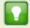

Replace the term "Selected Report" with one of the following available Reports:

- Access—this Report provides access data for the selected Tagholder over a specified date range.
- Status—this Report displays all the status transactions from Controllers and Terminals on a selected date.
- **Audit**—this Report provides a list of Tags added, edited or deleted over a specified date range.
- Hours Worked—this Report calculates hours worked from the IN and OUT Transactions of the Antipassback (APB) Zone.
- 2. Select the **Tagholder** using the drop-down list.
- Set the Report's **Start** and **End Date** by clicking the **b** button. 3.
- Click the M button. 4

#### **Export CSV (Comma Separated Value)**

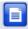

The Export To CSV button displays after you submit the filter data. If there is no available data, the **Export To CSV** button is disabled.

#### Export a Report as follows:

- Click on the Export To CSV button.
- 2. In the **Select Output File** dialog select one of the following button options:
  - Save—clicking the Save button, gives you the option to save the exported data to a location of your choice.
  - Cancel—clicking the Cancel button, cancels the export process.

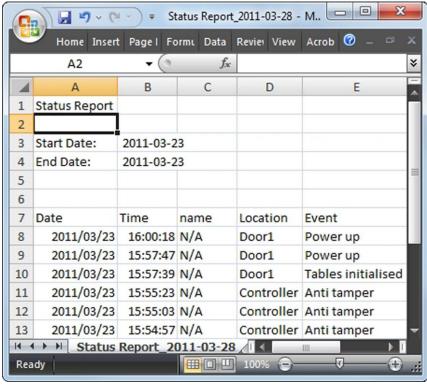

Figure 10 - Status Report Exported in CSV Format

Return to the Main Menu by clicking the 
button.

access control • w w w . i m p r o . n e t • access control

## **Live Transaction Viewer**

#### Viewing Live Transactions

1. From the Main Menu, select Live Transactions.

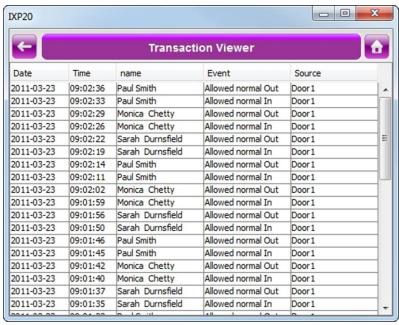

Figure 11 - Transaction Viewer

Return to the Main Menu by clicking the 60 button.

# 4

## **Advanced Setup**

#### Controller Setup 5

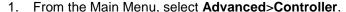

- 2. Complete the Site Name textbox.
- 3. Using the **APB Type** drop-down list, select from the following:
  - Strict—enforced Anti-passback Zone rules for in and out directions. A Tagholder cannot enter or exit a Zone consecutively.
  - Relaxed—after entering a Zone, the Tagholder must exit the
    Zone using their Tag before they can re-enter. However,
    Tagholders can use their Tags for multiple, consecutive exits in
    this Mode.
- 4. Using the **Door Mode** drop-down list, select from the following:
  - Emergency—opens all Doors immediately.
  - Lock Down—locks all Doors immediately.
  - Normal—Doors operate as set up.
- 5. Select the **Reset APB** checkbox if required.
- The Off-line Validation checkbox is selected by default, allowing Terminals connected to the Controller to make certain access control decisions even when unable to communicate with the Controller. De-select the checkbox if necessary.
- 7. The **Display TFT Transactions** checkbox is selected by default, de-select the checkbox if necessary.
- 8. Click the button.

#### Ethernet

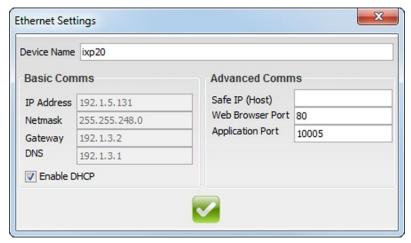

Figure 12 - Ethernet Settings Dialog

- 1. From the Main Menu, select **Advanced>Ethernet**.
- 2. Edit the **Device Name** textbox. This is the URL used to connect to the Web Interface.
- 3. The **Enable DHCP** checkbox is selected by default, de-select the checkbox to set a static IP Address for the Controller.
- Complete the Safe IP (Host) textbox. Safe IP lets you set a specific IP address for the IXP20 Controller to communicate exclusively with. This provides extra security by limiting access points to the System.

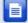

The default Web Browser Port Number is **80** and the default Application Port Number is **10005**. Only change these Port Numbers, if they clash with other devices or services on your network.

- 5. Complete the Web Browser Port textbox.
- 6. Complete the **Application Port** textbox.
- 7. Click the Sutton.
- 8. When prompted to re-start the Controller, click the button.

#### Restore 📴

Restore the Controllers configuration settings as follows:

- 1. From the Main Menu, select **Advanced>Restore**.
- 2. In the **Open** dialog, browse to your chosen Backup location.
- 3. Select the file for restoration.
- 4. Click the **Open** button.
- 5. At the **Message** dialog, click the **OK** button.
- At the Restart Required dialog, click the OK button. Thus
  restarting the Web Interface, restoring your configuration settings.

#### **UDP Output**

The UDP Output feature sends events generated in the IXP20 System to a third-party application. Configure this feature as follows:

- 1. From the Main Menu, select Advanced>UDP Output.
- Select the Enable Output checkbox.
- 3. Complete the **Receiving IP Address** textbox.
- 4. Complete the **Receiving Port Number** textbox.

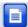

The default Receiving Port Number is **10010**. Only change this Port Number if it clashes with other devices or services on your network.

- Set the time (in seconds) between notifications using the Keep Alive Time textbox. The default Keep Alive Time is 60 seconds.
- 6. Click the button.

### Replace Unit

#### Replace Controller

1. Create a Backup file of the existing System (see *Manual Backup* on page 27 for details).

- 2. Disconnect the OLD Controller.
- 3. Ensuring that you use all the same connections and DIP-switch settings, connect the NEW Controller.
- Start the Web Interface using the Device Name of the NEW Controller. The default Device name is ixp20. (See Starting the Web Interface on page 2 for details).
- 5. Restore the Backup file created in Step 1 (see *Restore* on page 25 for details).
- Restart the Web Interface using the Device name of the OLD Controller. If this fails, use the NEW Controllers Device name.
- 7. Confirm the Restore by checking the correct Tagholders appear in the Tagholders menu. If not, repeat Step 5.
- 8. Perform an Auto-ID (see Auto-ID on page 4 for details).
- 9. From the Main Menu, select **Advanced>Replace Unit**.
- 10. Using the **Replace** drop-down list, make your selection.
- 11. Complete the **With** textbox referring to the first terminal Fixed Address of the replacement unit.

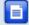

If both Fixed Addresses were assigned to Doors, repeat step 10 and 11 for the second address.

12. Restart the Controller.

#### **Replace Terminal**

- Connect the NEW hardware.
- 2. From the Main Menu, select **Advanced>Replace Unit**.
- 3. Using the **Replace** drop-down list, make your selection.
- 4. Complete the **With** textbox referring to the first Fixed Address of the replacement unit.

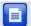

If both Fixed Addresses were assigned to Doors, repeat step 3 and 4 for the second address.

- 5. Click the button.
- At the confirmation message, click Yes.

#### Security

Set or change the administrator password as follows:

- 1. From the Main Menu, select Advanced>Security.
- 2. Complete the **New Code** textbox.
- 3. Complete the Confirm Code textbox.
- 4. Click the button.
- 5. Click the **OK** button.

Return to the Main Menu by clicking the button.

#### Other Advanced Features

#### **Manual Backup**

Backup your Controller Configuration Settings as follows:

- 1. From the Main Menu, select **About**.
- 2. At the **About** Dialog, click the **Backup** button.
- Select a location at which to save your backups. The location specified here will also become the location for automatic backups that occur when the Web UI starts.

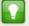

We recommend doing a Manual Backup once a month.

## **Troubleshooting**

#### **Restoring Factory Defaults**

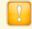

Restoring factory defaults will reset the IXP20 Controller's device name to IXP20.

Set the Door Lock Select DIP-switch Switch 1 to the ON position.

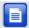

Refer to your IXP20 Controller's Hardware Installation Manual for location of the DIP-switch.

- Reset the Controller by removing and then reapplying the power source.
- With the Controller running, set the **Door Lock Select** DIP-switch Switch 1 back to the **OFF** position.

#### Connecting the IXP20 Controller direct to a PC

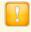

When using more than one IXP20 Controller, ensure each Controller has a unique Device Name (see page 24).

Setting a static IP Address for your Controller may result in difficulties when connecting direct to a PC. If the **Enable DHCP** checkbox has previously been de-selected in the Web Interface, ensure that you reselect the **Enable DHCP** checkbox before continuing (see page 24 for more information).

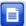

When connecting the Controller direct to a PC or Switch without a DHCP server, it takes about 30 seconds before the Controller gets assigned the default IP Address of 192.168.100.1.

#### On the PC

- 1. Select Start>Control Panel.
- Click the Network and Sharing Centre icon.
- 3. Select Local Area Connection.
- 4. Click the **Properties** button.
- 5. Select the Internet Protocol Version 4 (TCP/IPv4) option.
- 6. Click the **Properties** button.
- 7. Set the **IP Address** to 192.168.100.X (X being any available number between 2 and 254. Ensure that your chosen number is unique between all IXP20 Controllers and the PC.).
- Set the Subnet Mask to 255.255.255.0.
- 9. Click the OK button.

## **Extra Information**

Further information is available at the following resources:

- IXP20 Touch User Manual (ISC305-0-0-GB-XX).
- ImproX IXP20 System Product Specification Catalogue (ISC353-0-0-GB-XX).
- ImproX IXP20 Controller Installation Manual (ISC303-0-0-GB-XX and ISC304-0-0-GB-XX).
- ImproX IXP20 Firmware Upgrade Utility User Manual (ISC307-0-0-GB-XX).

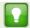

Download the ImproX IXP20 Firmware Upgrade Utility from the following URL: **www.impro.net**.

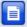

The referenced documents are available for download at www.impro.net. Alternatively, contact your Impro dealer for a copy.

**User Notes** 

#### **User Notes**

#### **User Notes**

| This manual is applicable to the IXP20 Net V 2.14. |          |          |                                                                  |
|----------------------------------------------------|----------|----------|------------------------------------------------------------------|
| ISC306-0-0-GB-03                                   | Issue 04 | Apr 2011 | IXP20\Software\English Manuals\LATEST ISSUE\20Net-swm-en-04.docx |

access control • www.impro.net • access control